# INTRODUCCIÓN A WORD

Microsoft Word es un procesador de Texto el cual permite construir documentos, como curriculum, cartas, etc. De lo más sencillo a lo más complejo, también permite crear páginas Web en forma sencilla con HTML (HYPERTEXT MARKUP LANGUAGE), Microsoft Word posee barras, Menús e iconos los cuales nos permite trabajar en forma más sencilla, Microsoft Word usa la extensión ".Doc" para Identificar sus documentos.

#### **FORMAS DE ARRANCAR WORD.**

- 1. Desde el menú de Inicio, situado normalmente en la esquina inferior izquierda de la pantalla.
- 2. Desde el icono de WORD que puede estar situado en el escritorio, en la barra de tareas, en la barra de Office o en el menú Inicio.
- 3. Desde un documento Word situado en el escritorio o en la lista del Explorador de Windows.
- 4. Arranque automático al iniciar Windows. Se debe crear un acceso directo y ubicar en inicio / programas / inicio.

# UNIDAD 1 M I P R I M E R D O C U M E N T O

Este tema está pensado para las personas que no conocen nada de Word 2007, si ya has usado Word 2007 puedes pasar a la Unidad 2. Aquí aprenderemos a crear y guardar nuestro primer documento, te darás cuenta de lo fácil que es Word 2007 y espero que te animes a seguir el resto del curso.

#### **Unidad 1. Nivel Básico. Conceptos iniciales.**

Vamos a ver unos conceptos básicos que son necesarios para seguir el resto del curso. En esta animación puedes ver cómo manejar el ratón y las ventanas.

#### **El ratón**

El ratón permite realizar acciones sobre elementos de la pantalla, basta colocar el puntero del ratón sobre un elemento y pulsar un botón.

Normalmente se utilizan dos botones del ratón, el principal y el secundario que corresponden con el botón izquierdo y derecho respectivamente. Si eres zurdo puedes cambiar esta configuración en Configuración, Panel de Control, icono Mouse y activar la casilla "Zurdo". Con el botón principal se realizan las operaciones más usuales como hacer clic, doble clic y arrastrar. Mientras que con el botón secundario normalmente aparece el menú contextual.

#### **Operaciones:**

**Clic.** Es la operación más usual consiste en pulsar una vez el botón principal.

 **Doble clic.** Consiste en pulsar dos veces el botón principal. Las dos pulsaciones han de ser bastante rápidas. Para ajustar a tu gusto el tiempo entre las dos pulsaciones se puede ir a Configuración, Panel de Control, icono Mouse. Pruébalo haciendo doble clic sobre una letra y verás cómo se selecciona toda la palabra.

 **Arrastrar y soltar.** Consiste en pulsar con el botón principal sobre una palabra o icono y, sin soltar el botón, mover el ratón a otro lugar, y entonces soltar el botón. Verás como la palabra o el icono ha sido arrastrado a ese lugar. Puedes probar seleccionando una palabra con doble clic, y luego arrastrarla a otra línea. En Word también se usa arrastrar y soltar para seleccionar una parte del texto. Coloca el puntero delante de la primera letra que quieres seleccionar y arrastra hasta la última letra que quieras seleccionar, aunque sea en otra línea, arrastra y suelta.

 **Clic en el botón secundario.** Normalmente aparece un menú contextual con las opciones más utilizadas según en la situación en que nos encontremos en cada momento.

Por ejemplo, si tenemos seleccionada una tabla, aparecerán las opciones más usadas en el manejo de las tablas.

 **Ratón con rueda.** Estos ratones permiten desplazarse por un documento o página web moviendo la rueda. También permiten, al pulsar sobre la rueda entrar en un modo especial que hace que nos desplacemos por las páginas del documento solo moviendo el ratón.

# **Punteros del ratón:**

 **Normal.** El aspecto normal del puntero del ratón es una flecha, pero puede tomar estas otras formas.  $\mathbb{Z}$ 

 **Ocupado.** Tiene la forma de un reloj de arena. El ordenador esta procesando y no permite hacer ninguna otra operación hasta que no acabe la actual.  $\bigcirc \mathbb{R}^2$ 

**Texto**. Cuando estamos en un lugar en el que es posible escribir texto toma esta forma.

 **Punto de inserción.** Tiene esta forma. No confundir con el puntero del ratón. El punto de inserción es el lugar donde se insertará la próxima letra que escribamos. El punto de inserción se va desplazando solo según vamos introduciendo texto, pero también se puede desplazar con las teclas de las flechas del teclado, y también al hacer clic con el ratón se coloca en la posición donde esté el puntero. |

# **El teclado**

El teclado, básicamente, permite introducir texto. Pero también realizar algunas cosas más.

 **Teclas de Función:** Estas teclas, F1, F2, ..., F12 permiten realizar funciones específicas en cada programa. Como, por ejemplo, solicitar ayuda pulsando la tecla de función F1.

 **Teclas de movimiento del cursor:** Estas cuatro teclas (arriba, abajo, izquierda, derecha) permiten desplazarse por el documento.

 **Teclas especiales:** La tecla Alt Gr sirve para introducir el tercer carácter de una tecla, por ejemplo, la @ que hay en la tecla del número 2. (En la imagen la tecla Alt de la derecha es la equivalente a Alt Gr).

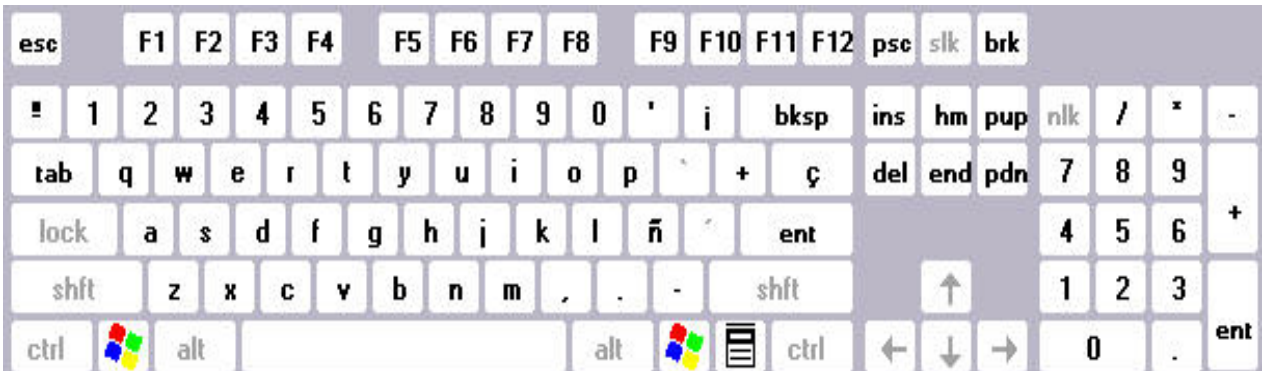

Los Teclados tienen la tecla Windows que permite abrir el menú Inicio, y la tecla Aplicación que abre el menú contextual, igual que el botón secundario del ratón.

 Combinar teclas: Para realizar algunas funciones hay que pulsar dos o más teclas a la vez, por ejemplo, se puede salvar el documento pulsando Ctrl + G, es decir, pulsar la tecla Ctrl y, sin soltarla, pulsar la tecla "g".

## **Las ventanas**

Las ventanas tienen en la parte superior la barra de título, que nos dice como se llama la ventana. En el cuerpo de la ventana esta la información que muestran o los campos para introducir datos. Puede haber varias ventanas abiertas pero sólo una esta activa; la ventana activa es la que tiene la barra de título en color azul.

Cuando la información no cabe en la ventana tienen una barra de desplazamiento en el lateral derecho para avanzar y retroceder.

## **Acciones con las ventanas**

Utilizaremos los botones de la esquina superior derecha.

**Cerrar.** Alt + F4, o en el Botón Office, eligiendo Salir.

 **Minimizar.** Minimizar una ventana es hacer que desaparezca de la pantalla y se cree un icono en la barra de tareas.

 **Cambiar el tamaño.** Para darle el tamaño que quieras a una ventana pulsa el botón restaurar.

 **Maximizar.** Después de cambiar de forma el botón central se convierte en el botón maximizar y toma esta forma . Para volver al tamaño máximo de la ventana pulsa en este botón.

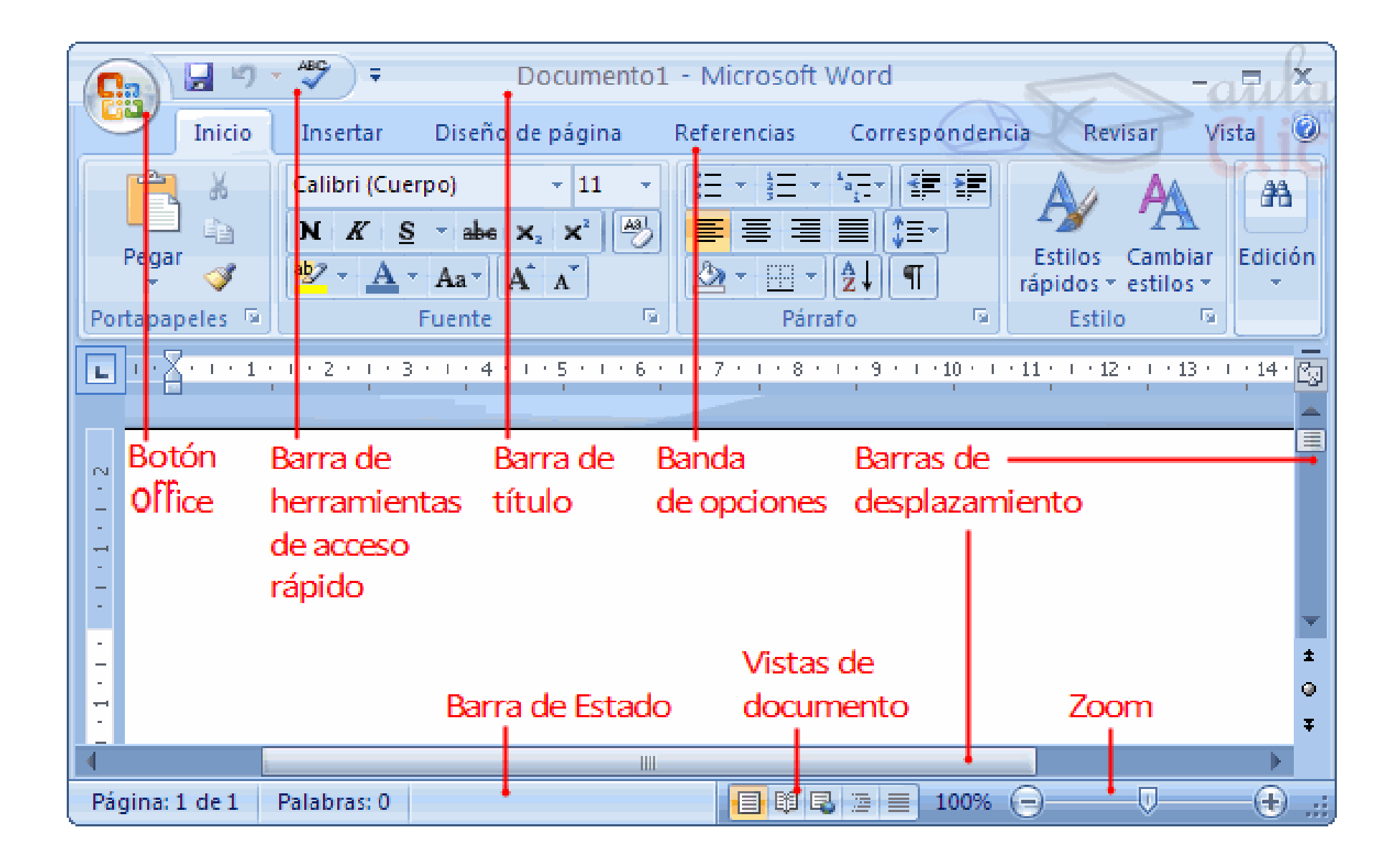